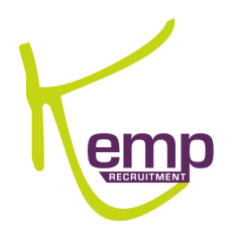

# ENTIREHR: WORKFORCE APP GUIDE

QUICK GUIDE

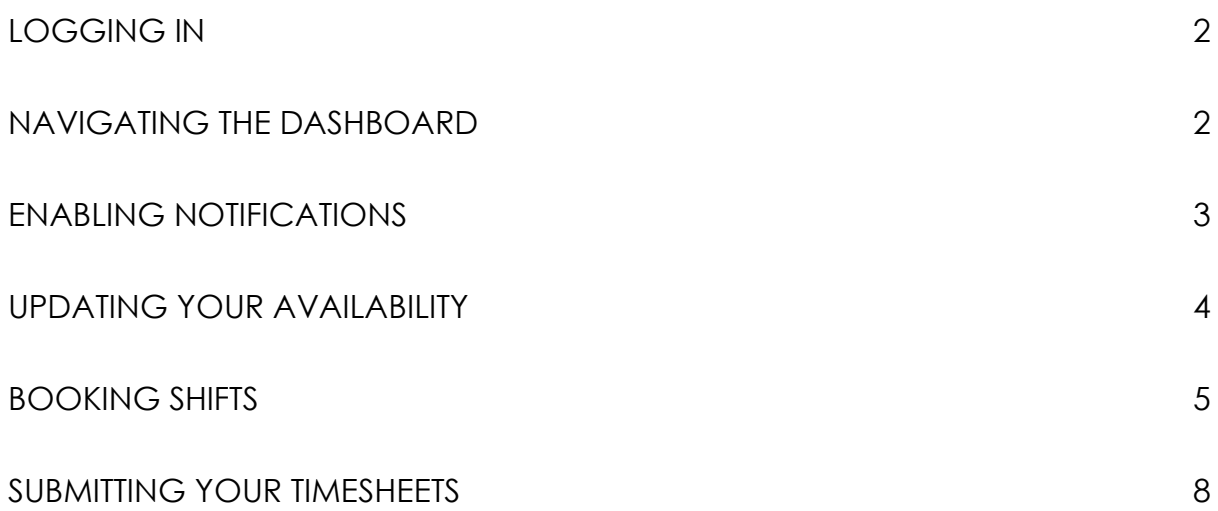

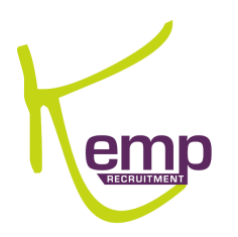

# <span id="page-1-0"></span>LOGGING IN

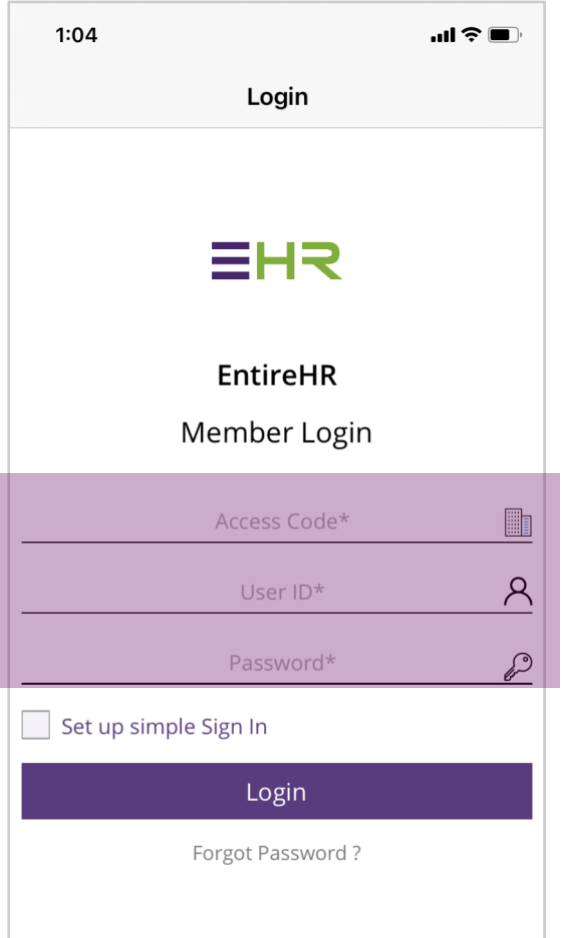

Enter your Access Code and Login Details to enter the app.

Your Access Code is **KMP**.

User ID and Password details are provided via email.

If you have not received your login details, first check your junk mail box before calling your state office.

<span id="page-1-1"></span>NAVIGATING THE DASHBOARD

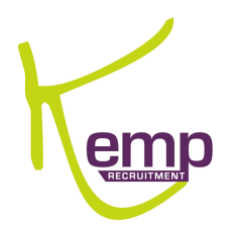

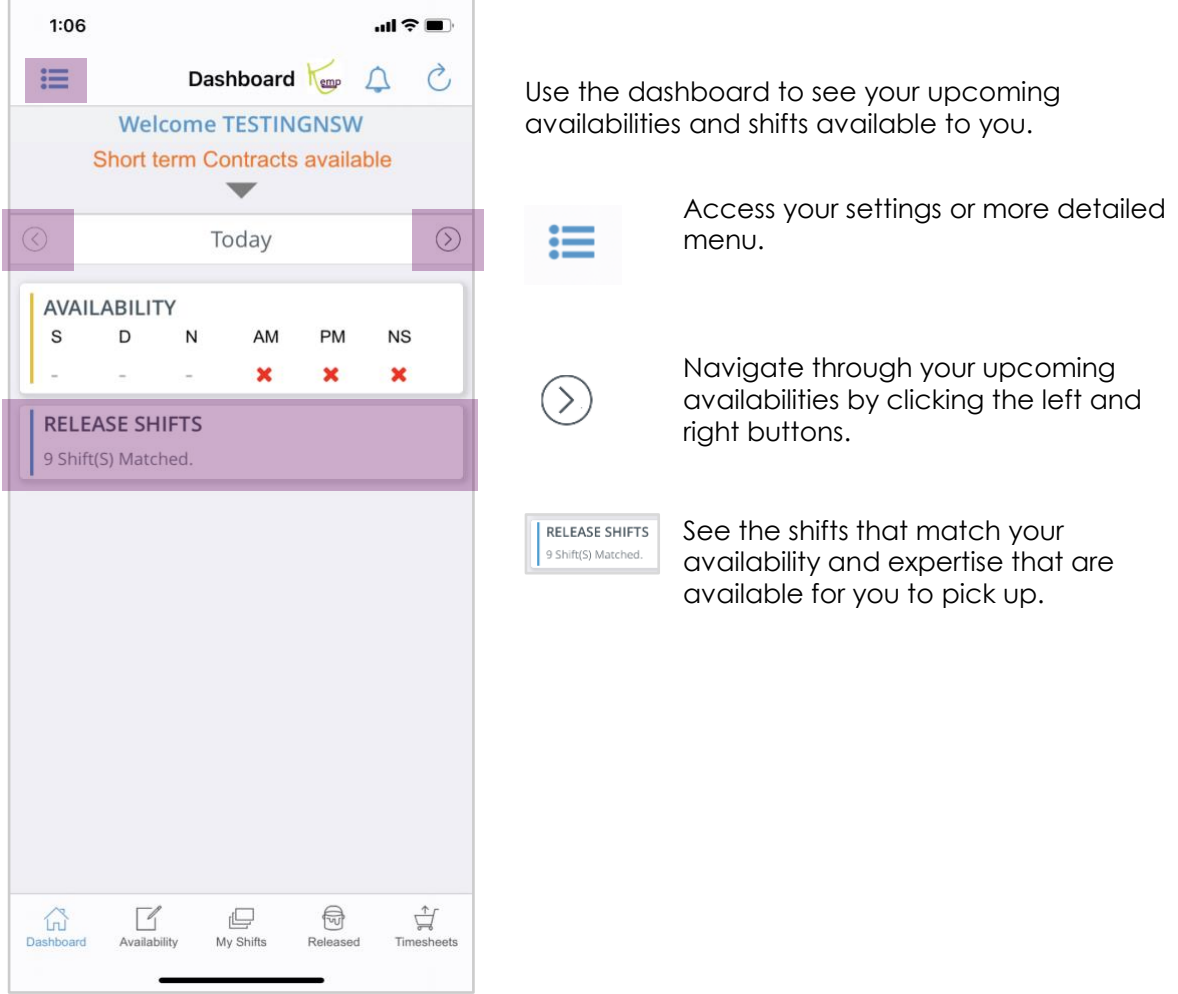

<span id="page-2-0"></span>ENABLING NOTIFICATIONS

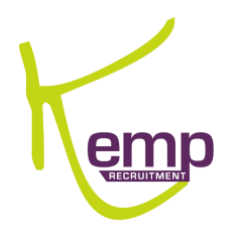

≔

Click on the 'More Options' panel in the top left hand corner of the app.

Click on the 'notifications' tab.

Swipe the tab to the right to ensure you receive all job notifications immediately as posted.

Click on the 'settings' tab.

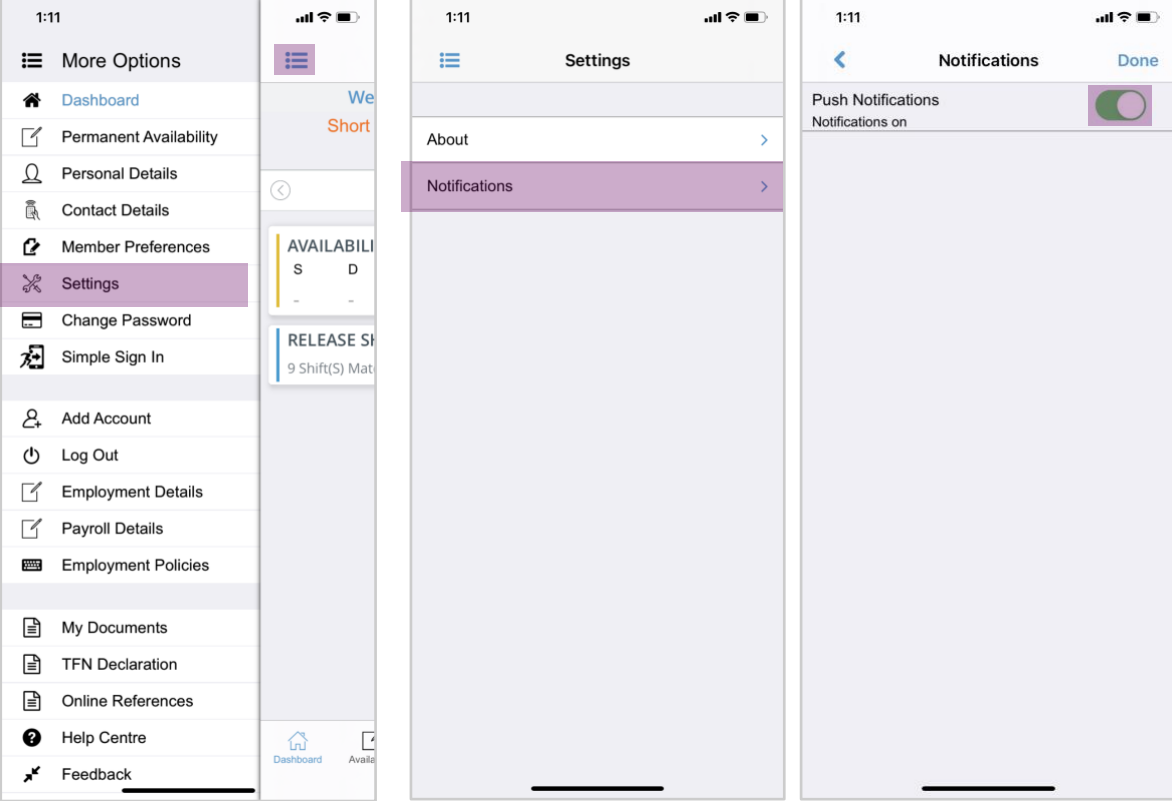

<span id="page-3-0"></span>UPDATING YOUR AVAILABILITY

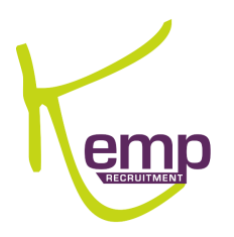

Availabilities can be changed at any time.

- 1. Click on 'Availability' to update your available dates and times.
- 2. Tick the boxes for the dates you are available to work for Kemp Recruitment
- 3. Click 'save'.

## **Important**

To make a whole day unavailable:

- 1. Click the date.
- 2. Ensure the tab 'Not Available all day' is green.
- 3. Click 'Done'.

You can check your availabilities on the 'View Availability' tab.

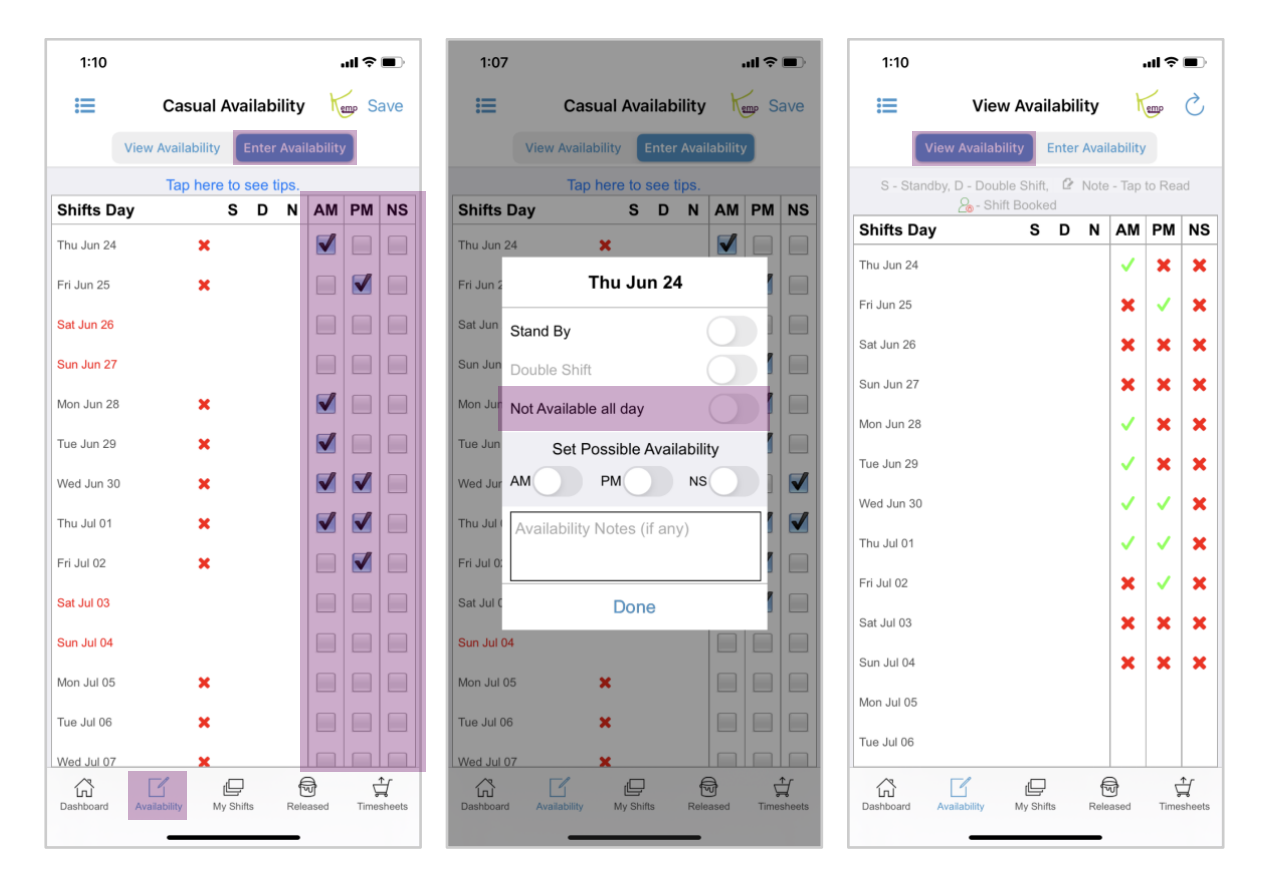

### <span id="page-4-0"></span>BOOKING SHIFTS

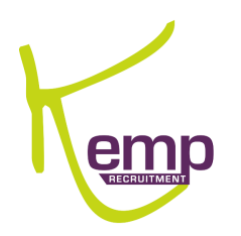

Click on 'Released' to see all shifts that are currently available for you. These are matched according to your skill set.

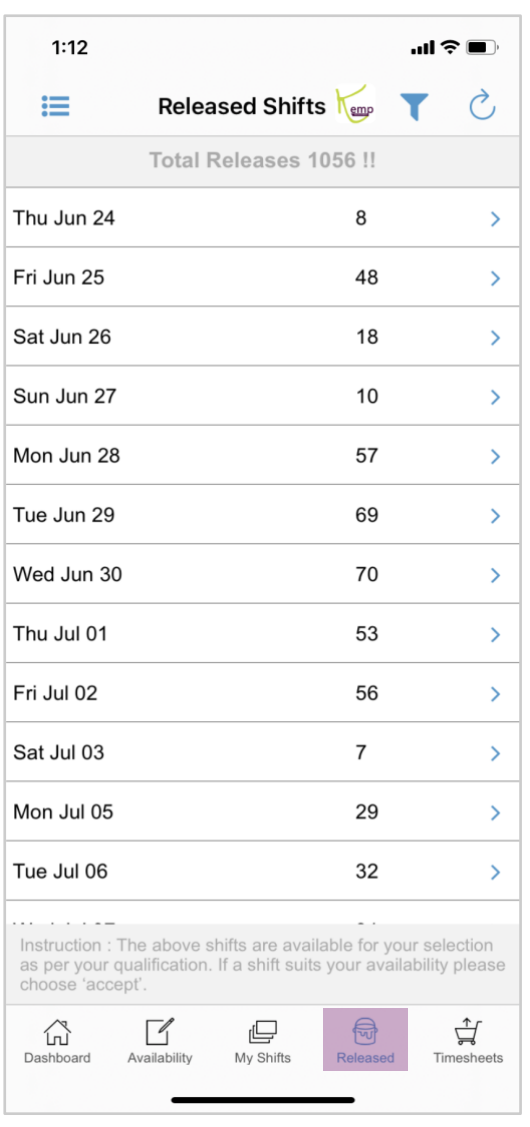

You can see the details for each shift available by clicking on a specific date. Accept the shift you want by clicking 'Accept'.

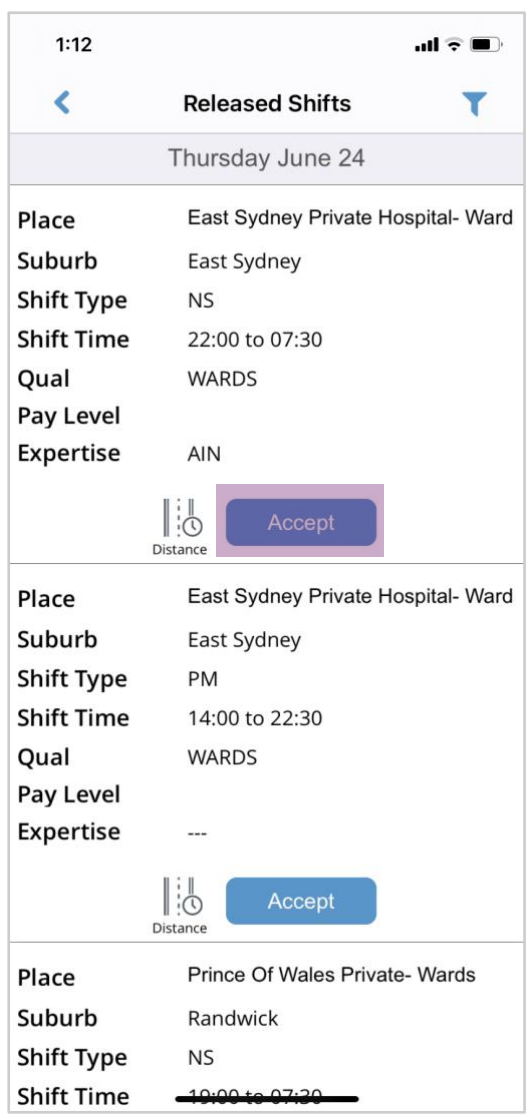

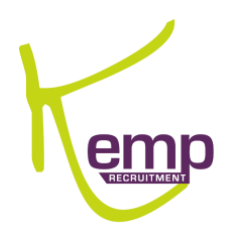

To see the shifts you have booked, click 'My Shifts'.

Once they have been confirmed by Kemp, 'Book' will turn green.

You can view the shift details by clicking on the shift.

If your shift has been cancelled, you will need to accept the cancellation by clicking on the shift and clicking 'Acknowledge Cancellation'.

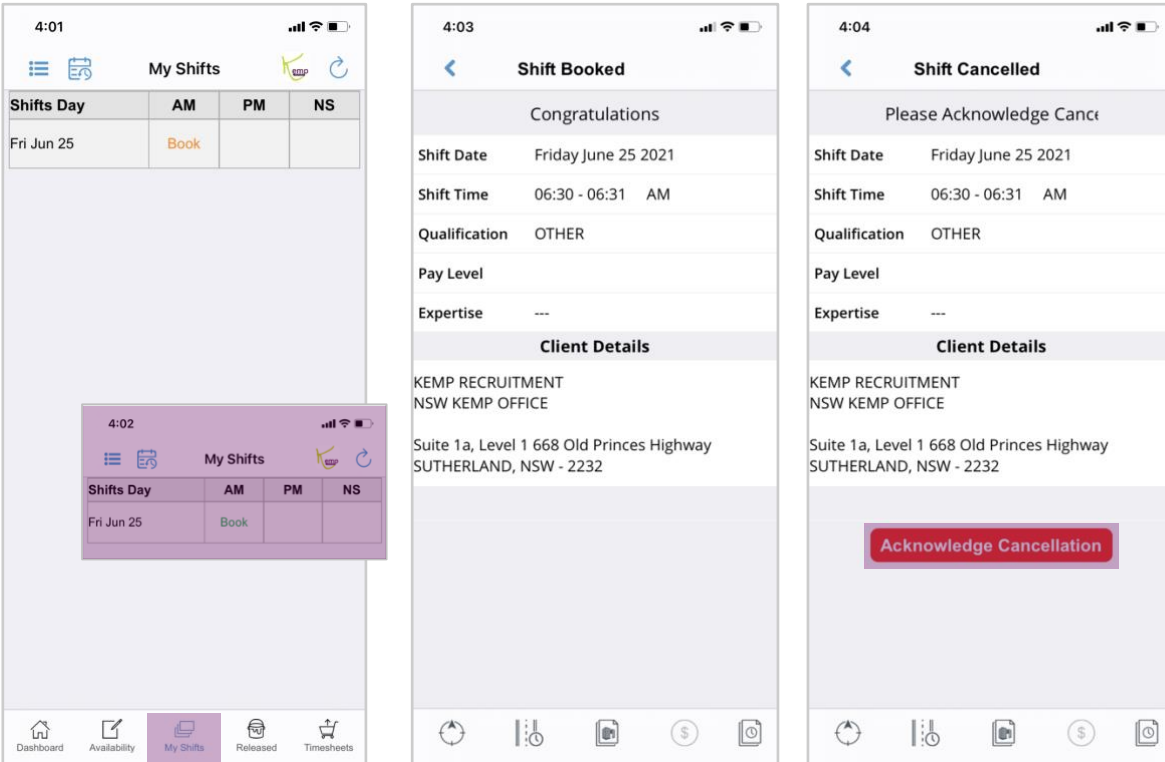

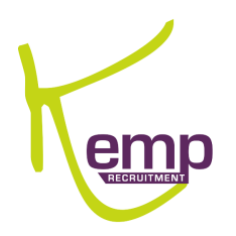

#### <span id="page-7-0"></span>SUBMITTING YOUR TIMESHEETS

Click on 'Timesheets' to see the shifts awaiting timesheet submission.

Click the relevant shift to attach your timesheet.

Click on each tab in order to edit shift details. If any changes are made, you must note it in the 'Discrepancy Note' section before clicking 'Next'.

Please note: you can write anything in the Discrepancy Note section i.e. no meal break, fixed times or finished early/ later.

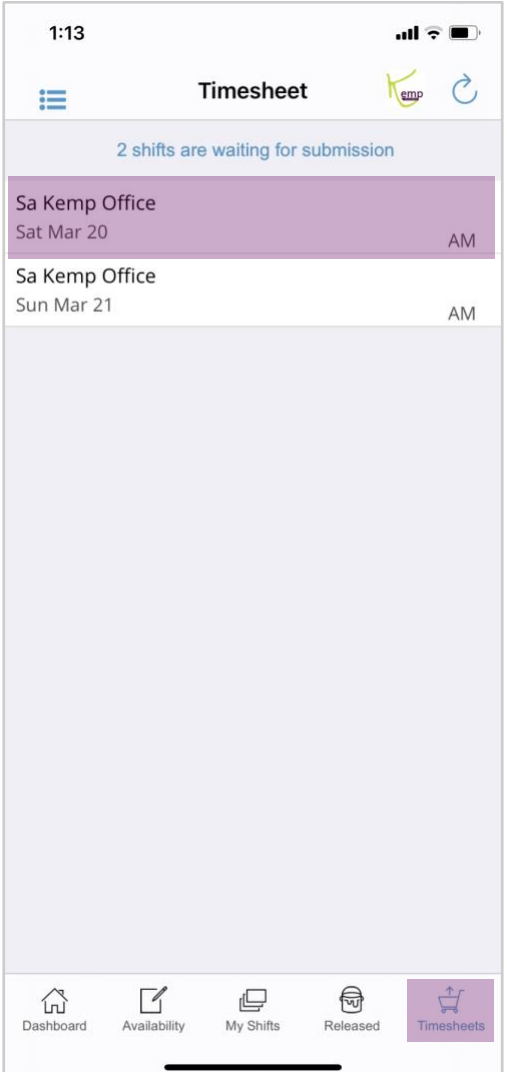

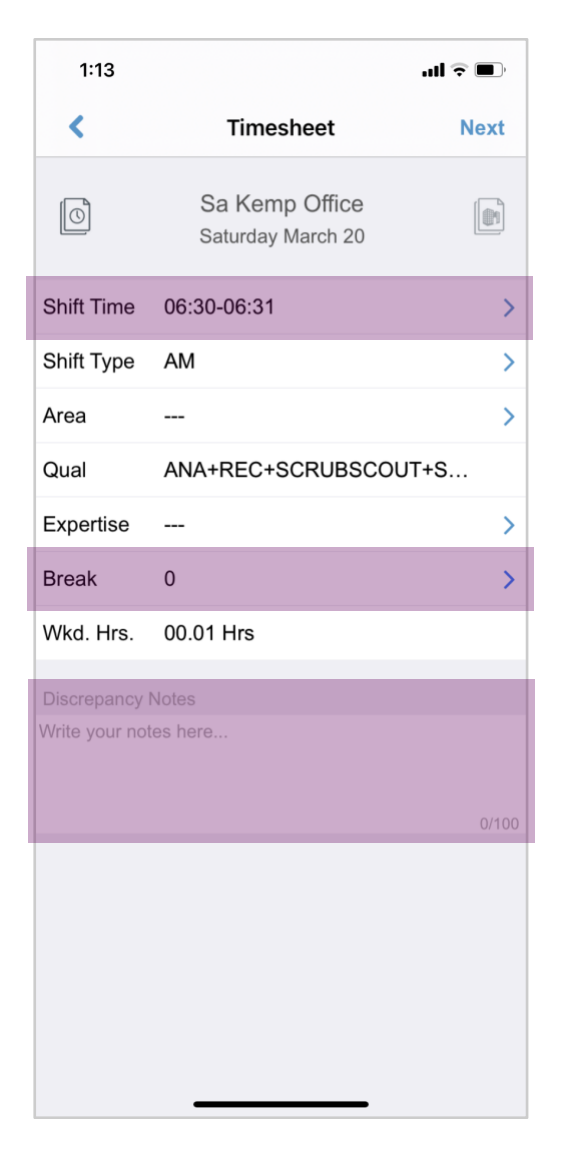

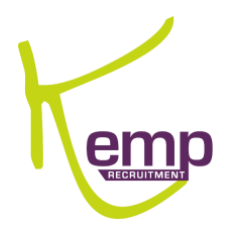

Enter the name of your shift supervisor and sign your timesheet in the box provided.

Give your supervisor your device to review the shift details and sign your digital timesheet in the box provided.

Once both signatures are recorded, click 'Confirm Timesheet Submission'.

Click 'Review approved details'.

Click 'Done'.

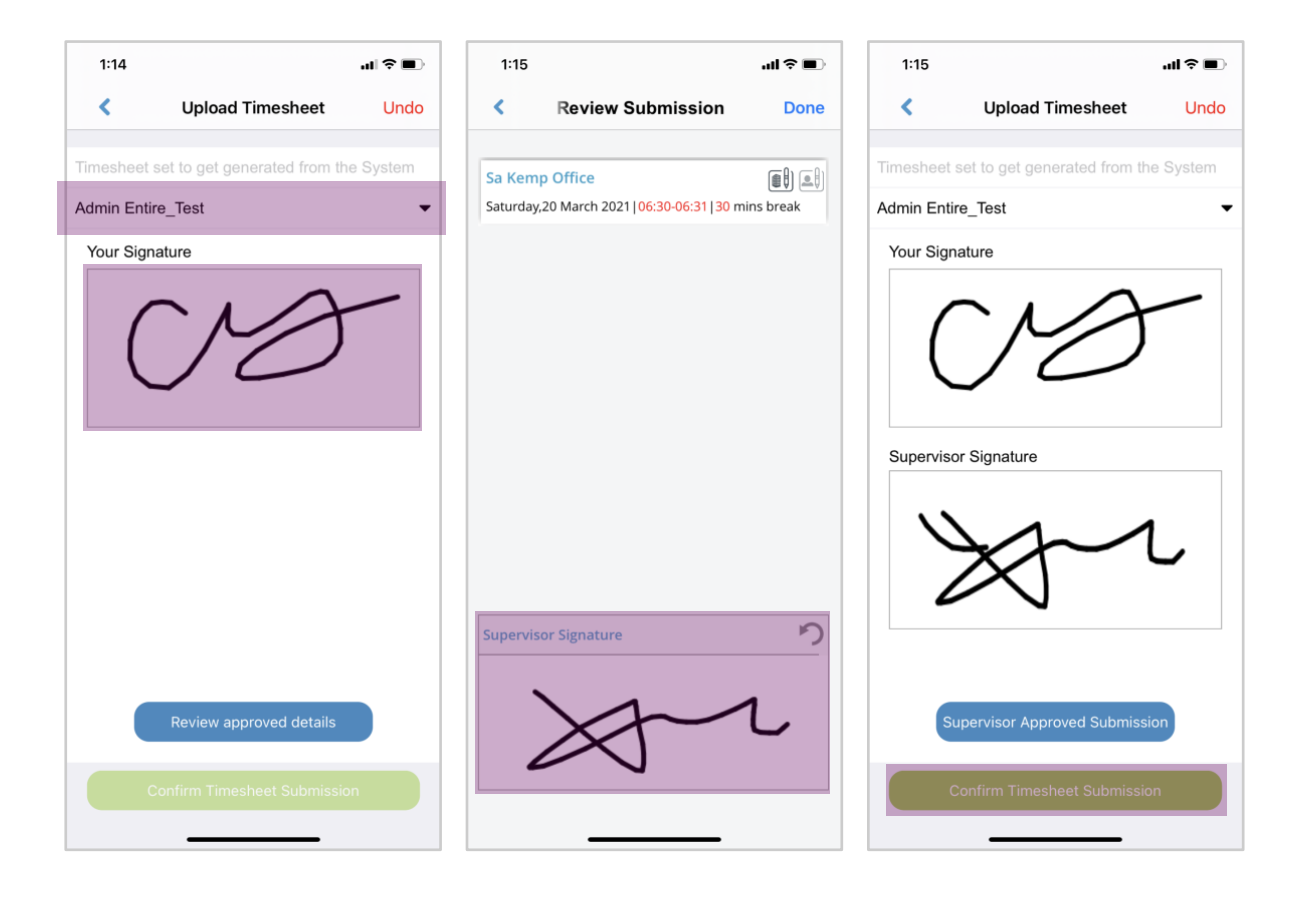